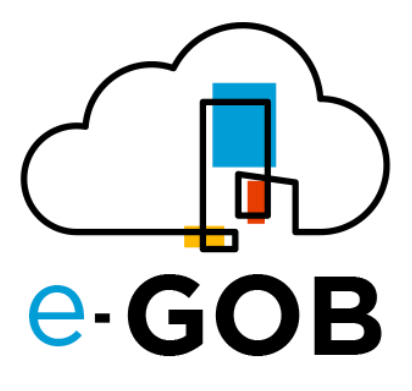

# **Módulo: Administración Financiera (Contabilidad)**

## **Manual de Usuario**

**e-GOB v6.2**

noviembre del 2023

Queda prohibido cualquier tipo de explotación y, en particular, la reproducción, distribución, comunicación pública y/o transformación, total o parcial, por cualquier medio, de este documento sin el previo consentimiento expreso y por escrito de la empresa Territorios Inteligentes -iT Cía. Ltda.

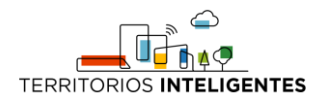

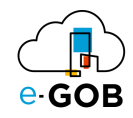

## **REGISTRO DE CAMBIOS**

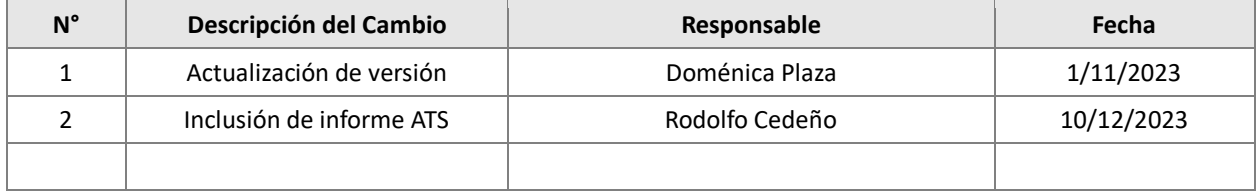

![](_page_2_Picture_0.jpeg)

![](_page_2_Picture_1.jpeg)

## Índice de Contenidos

![](_page_2_Picture_261.jpeg)

Manual de Usuario – Administración Financiera (Contabilidad) 1

![](_page_3_Picture_0.jpeg)

![](_page_3_Picture_1.jpeg)

![](_page_3_Picture_186.jpeg)

![](_page_4_Picture_0.jpeg)

![](_page_4_Picture_1.jpeg)

## <span id="page-4-0"></span>1 Glosario y abreviaturas

![](_page_4_Picture_76.jpeg)

## <span id="page-4-1"></span>2 Acceso al módulo

Al ingresar al enlace de la plataforma e-GOB proporcionada por el personal de Tecnologías de la entidad; se desplegará la siguiente pestaña de inicio de sesión, donde deberá seguir los siguientes pasos:

1. Seleccionar la base de datos indicada por el personal de Tecnologías:

![](_page_4_Picture_77.jpeg)

2. Ingresar el nombre de usuario asignado para la plataforma e-GOB y dar clic en el botón **Acceder**.

![](_page_4_Picture_78.jpeg)

3. Ingresar la contraseña y dar clic en el botón **Aceptar**.

![](_page_5_Picture_0.jpeg)

![](_page_5_Picture_1.jpeg)

![](_page_5_Picture_62.jpeg)

4. Se desplegará de forma automática una pantalla con un menú que incluye las opciones de los módulos a los que tiene acceso. En el caso de no visualizar el menú, se debe dar clic sobre la imagen **e-GOB**:

![](_page_5_Picture_4.jpeg)

5. Para acceder a las funcionalidades del módulo Administración Financiera (Contabilidad)*,* se debe dar clic sobre la opción **Contabilidad**:

![](_page_6_Picture_0.jpeg)

![](_page_6_Picture_1.jpeg)

![](_page_6_Picture_16.jpeg)

Entonces el sistema desplegará las opciones disponibles para el perfil de usuario.

![](_page_7_Picture_0.jpeg)

![](_page_7_Picture_1.jpeg)

## <span id="page-7-0"></span>3 Funciones básicas

## <span id="page-7-1"></span>3.1 Funciones de la barra de herramientas

En cada módulo del sistema, se tiene acceso a una serie de opciones. Por lo general, se encontrará una barra de herramientas en la parte superior de la pantalla, similar a la siguiente:

![](_page_7_Picture_132.jpeg)

![](_page_7_Picture_133.jpeg)

![](_page_8_Picture_0.jpeg)

![](_page_8_Picture_1.jpeg)

## <span id="page-8-0"></span>3.2 Atajos de teclado

Para acceder a los atajos, se debe presionar la tecla "F1". Se desplegará una ventana con los atajos de teclado donde se encontrará una lista de comandos y sus respectivas funciones.

Estos atajos permiten agilizar las tareas y mejorar su experiencia de usuario.

![](_page_8_Picture_77.jpeg)

#### <span id="page-8-1"></span>*3.2.1 Atajos globales*

Los atajos globales son comandos que funcionan en toda la aplicación, independientemente de la pantalla o el contexto en el que se encuentre.

#### <span id="page-8-2"></span>*3.2.2 Atajos de las pestañas*

Los atajos de registros son específicos de la pantalla o el formulario en el que se encuentre. Estos atajos brindan acceso rápido a funciones relacionadas con la gestión de registros.

#### <span id="page-8-3"></span>3.2.2.1 Eliminación de un registro

Si se desea eliminar un registro de manera rápida utilizando atajos de teclado, seguir los siguientes pasos:

- 1. Selecciona el registro que deseas eliminar.
- 2. Presiona simultáneamente las teclas "Ctrl" y "D".

![](_page_9_Picture_0.jpeg)

![](_page_9_Picture_1.jpeg)

## <span id="page-9-0"></span>3.3 Campos obligatorios y opcionales

#### <span id="page-9-1"></span>*3.3.1 Campos obligatorios*

Los campos obligatorios son aquellos que están destacados en negrita en los formularios del sistema y deben ser completados para avanzar en el proceso. Son esenciales para proporcionar información clave al sistema. A continuación, se presenta un ejemplo:

![](_page_9_Picture_49.jpeg)

#### <span id="page-9-2"></span>*3.3.2 Campos opcionales*

Los campos opcionales son aquellos que no se destacan en negrita en los formularios. Aunque no son obligatorios, desempeñan un papel importante al proporcionar información adicional y detallada sobre un registro. A continuación, se presenta un ejemplo:

![](_page_9_Picture_50.jpeg)

![](_page_10_Picture_0.jpeg)

![](_page_10_Picture_1.jpeg)

## <span id="page-10-0"></span>4 Opciones disponibles del módulo

En el módulo de Contabilidad, están disponibles para el usuario las siguientes opciones:

- 1. Configuración:
- 2. Activos:
- 3. Asientos:
- 4. Banca:
- 5. Centro de costo:
- 6. Extractos bancarios:
- 7. Facturación:
- 8. Formularios SRI:
- 9. Impuestos:
- 10. Informes:
- 11. Planes Contables:
- 12. Procesos:
- 13. Rubros:

## <span id="page-10-1"></span>5 Configuración

Esta opción dentro del módulo **Contabilidad** permite adaptar el sistema contable a las necesidades específicas de la empresa, garantizando así la precisión en los registros financieros y el cumplimiento de las obligaciones fiscales y legales. En **Configuración,** se tiene acceso a las siguientes opciones:

- Analítica
- Ejercicios fiscales
- Configuración
- Contabilización
- Contabilización de facturas
- Cuentas de cierre
- Cuentas de formularios SRI
- Diarios
- Extractos bancarios
- Impuestos
- Punto de pago
- Planes contables
- Plantillas
- SRI Configuración de formularios
- Plazos de pago

#### <span id="page-10-2"></span>5.1 Ejercicios fiscales

Permite gestionar y configurar los períodos fiscales de una empresa. En **Ejercicios fiscales,** se tiene acceso a las siguientes opciones:

- Ejercicios fiscales
- Períodos
- Renovar ejercicio fiscal

![](_page_11_Picture_0.jpeg)

![](_page_11_Picture_1.jpeg)

#### <span id="page-11-0"></span>*5.1.1 Ejercicios fiscales*

Un año fiscal permite agrupar toda la información contable de un ejercicio.

![](_page_11_Picture_4.jpeg)

#### <span id="page-11-1"></span>5.1.1.1 Creación de un año fiscal

Para realizar la creación de un año fiscal se debe seguir los siguientes pasos:

1. Ir al menú y dar clic en **Contabilidad – Configuración – Ejercicios fiscales – Ejercicios fiscales**, se presentará el siguiente formulario:

![](_page_11_Picture_107.jpeg)

2. Dar clic en el botón  $( + )$  y llenar los campos que se presentan a continuación:

![](_page_11_Picture_108.jpeg)

- **Nombre:** Nombrar el ejercicio fiscal, generalmente utilizando el año en el nombre.
- **Institución:** Asignar la empresa correspondiente al año fiscal.
- **Fecha inicial:** Seleccionar la fecha inicial, generalmente el primer día del año fiscal.
- **Fecha final:** Seleccionar la fecha final, generalmente el último día del año fiscal.

![](_page_12_Picture_0.jpeg)

![](_page_12_Picture_1.jpeg)

#### <span id="page-12-0"></span>5.1.1.1.1 Registrar una secuencia

Para registrar una secuencia se debe seguir los siguientes pasos:

1. Dar clic en la sección *Secuencias* en la parte inferior del formulario, se presentará lo siguiente:

![](_page_12_Picture_106.jpeg)

- 2. Llenar los campos que se presentan:
	- **Secuencia de asiento contabilizado:** Configurar la secuencia de contabilización para mantener la numeración de los asientos contabilizados.
	- **Secuencia de transferencia SPI:** Configurar la secuencia utilizada para identificar de forma única las transferencias SPI.
	- **Secuencia de Solicitud de pago:** Configurar la secuencia utilizada para identificar de forma única las solicitudes de pago.
	- **Secuencia Comprobante de pago:** Configurar la secuencia utilizada para identificar de forma única los comprobantes de pago.
	- **Secuencia de orden de pago:** Configurar la secuencia utilizada para identificar de forma única las órdenes de pago.
	- **Secuencia de transferencia bancaria:** Configurar la secuencia utilizada para identificar de forma única las transferencias bancarias.

![](_page_13_Picture_0.jpeg)

![](_page_13_Picture_1.jpeg)

- **Secuencia de liquidación de tercero:** Configurar la secuencia utilizada para identificar de forma única las liquidaciones de terceros.
- 3. Luego en la sección *Secuencias de facturación*, llenar los siguientes campos:
	- **Establecimiento:** Configurar la información del establecimiento en el sistema.
	- **Punto de emisión:** Asignar el punto de emisión correspondiente en los documentos fiscales.
	- **Secuencia:** Configurar la secuencia numérica para mantener la numeración de los documentos.
	- **Período:** Establecer el período al cual pertenecen los documentos contables o fiscales.
	- **Secuencia de factura de proveedor:** Establecer la numeración única para las facturas emitidas por los proveedores.
	- **Secuencia de nota crédito de proveedor:** Establecer la numeración única para las notas de crédito emitidas por los proveedores.
	- **Secuencia de factura de cliente:** Establecer la numeración única para las facturas emitidas a los clientes.
	- **Secuencia de nota crédito de cliente:** Establecer la numeración única para las notas de crédito emitidas a los clientes.
	- **Secuencia de retenciones CE:** Secuencia utilizada para identificar las retenciones generadas por el sistema, debe continuar con la misma del período anterior o en su defecto configurar una nueva con numero inicial correspondiente al último número del período anterior, esto debido a que esta secuencia corresponde al comprobante electrónico que se autoriza en el SRI, no debe tener ningún prefijo y debe tener un relleno de 9 como lo establece el SRI.
	- **Secuencia de facturación CE:** Establecer la numeración única para los documentos de facturación relacionados con el Comprobante Electrónico.
	- **Secuencia liquidación de compra CE:** Secuencia utilizada para identificar las liquidaciones de proveedor generadas, al igual que las retenciones son un comprobante electrónico y deben seguir la secuencia del período anterior y tener un relleno de 9 sin prefijos.
- 4. Dar clic en el botón ( $\bigcup$ ) para guardar los datos.

#### <span id="page-13-0"></span>5.2 Planes Contables

Esta opción permite establecer la estructura del plan de cuentas para categorizar las transacciones financieras. En **Planes Contables,** se tiene acceso a las siguientes opciones:

- Árbol de cuentas
- Tipos de cuenta

#### <span id="page-13-1"></span>*5.2.1 Árbol de cuentas*

Permite organizar las cuentas contables en una estructura jerárquica o de árbol. En **Árbol de cuentas,** se tiene acceso a la siguiente opción:

• Cuentas

![](_page_14_Picture_0.jpeg)

![](_page_14_Picture_1.jpeg)

#### <span id="page-14-0"></span>5.2.1.1 Creación de una cuenta contable

Para crear una cuenta contable se debe seguir los siguientes pasos:

![](_page_14_Picture_73.jpeg)

1. Ir al menú y dar clic en **Contabilidad – Configuración – Planes Contables – Árbol de Cuentas – Cuentas**, se presentará el siguiente formulario:

![](_page_14_Picture_74.jpeg)

2. Dar clic en el botón  $( + )$  y llenar los campos que se presentan a continuación:

![](_page_14_Picture_75.jpeg)

• **Padre:** Seleccionar la cuenta superior del catálogo de cuentas normado por el Ministerio de Finanzas. Al seleccionar la cuenta padre, el sistema sugiere de forma automática un nombre y un

![](_page_15_Picture_0.jpeg)

![](_page_15_Picture_1.jpeg)

código. (Si el código ingresado por el usuario se repite, el sistema presentará una advertencia, solicitando que se ingrese un código válido que no esté repetido)

- **Código:** Código, sugerido automáticamente luego de seleccionar la cuenta padre.
- **Nombre:** Nombre de la cuenta, sugerido automáticamente luego de seleccionar la cuenta padre.
- **Clase:** Seleccionar la clase (Existencias, gastos, ingresos, por pagar, por cobrar, vista).
	- o Las cuentas de gastos e ingresos se relacionan automáticamente con las partidas para el registro del devengado.
	- o Las cuentas por pagar y por cobrar se relacionan automáticamente con las partidas para el registro del ejecutado.
- 3. Dar clic en la sección *Información presupuestaria* y llenar los siguientes campos:

![](_page_15_Picture_150.jpeg)

- **Partida debe:** Partida relacionada según el catálogo de finanzas. El usuario puede seleccionar la partida definida por el Ministerio de Finanzas o crear una partida de nivel auxiliar si lo desea.
- **Partida haber:** Partida relacionada según el catálogo de finanzas. El usuario puede seleccionar la partida definida por el Ministerio de Finanzas o crear una partida de nivel auxiliar si lo desea**.**
- 4. Dar clic en el botón ( $\bigcup$ ) para guardar los datos.

## <span id="page-15-0"></span>5.3 Plantillas

Permite crear y gestionar plantillas predefinidas para diversas transacciones y documentos contables. En **Plantillas,** se tiene acceso a las siguientes opciones:

- Actualizar plan de cuentas desde plantillas
- Asientos
- Cargar balance de cuentas
- Cargar cuentas auxiliares
- Códigos de impuesto

Manual de Usuario – Administración Financiera (Contabilidad) 14

![](_page_16_Picture_0.jpeg)

![](_page_16_Picture_1.jpeg)

- Crear plan de cuentas desde plantillas
- Cuentas
- Impuestos
- Reglas
- Tipos

#### <span id="page-16-0"></span>*5.3.1 Actualizar plan de cuentas desde plantillas*

Permite modificar o ampliar el plan de cuentas de la empresa utilizando plantillas predefinidas.

![](_page_16_Picture_9.jpeg)

#### <span id="page-16-1"></span>5.3.1.1 Actualización del plan contable

Para realizar la actualización del plan contable se debe seguir los siguientes pasos:

1. Ir al menú y dar clic en **Contabilidad – Configuración – Plantillas – Actualizar plan de cuentas desde plantilla**, se desplegará lo siguiente:

![](_page_16_Picture_154.jpeg)

- 2. Dar clic en el botón  $(Q)$  y seleccionar la cuenta raíz.
- 3. Posteriormente, dar clic en **ACTUALIZAR.**

## <span id="page-16-2"></span>6 Asientos

Permite a los usuarios realizar varias acciones relacionadas con las transacciones financieras y contables de una empresa. En **Asientos,** se tiene acceso a las siguientes opciones:

- Abrir diario
- Asientos contables
- Asientos de venta
- Conciliar líneas de extracto bancario

![](_page_17_Picture_0.jpeg)

![](_page_17_Picture_1.jpeg)

- Crear asiento desde plantilla
- Diarios Períodos

#### <span id="page-17-0"></span>6.1 Asientos contables

Estos registros son esenciales para mantener un seguimiento preciso de las actividades financieras y para cumplir con los requisitos contables y fiscales.

![](_page_17_Picture_6.jpeg)

#### <span id="page-17-1"></span>*6.1.1 Creación de un asiento contable*

Para crear un asiento contable se debe seguir los siguientes pasos:

1. Ir al menú y dar clic en **Contabilidad – Asientos – Asientos contables**, se presentará el siguiente formulario:

![](_page_17_Picture_92.jpeg)

2. Dar clic en el botón  $( + )$  y llenar los campos que se presentan a continuación:

![](_page_18_Picture_0.jpeg)

![](_page_18_Picture_1.jpeg)

![](_page_18_Picture_132.jpeg)

- **Empresa:** Ingresar la empresa relacionada. (Aplica en ambientes multiempresa)
- **Tipo:** Seleccionar una opción entre: *Apertura, Cierre, Financiero, Ajuste y Cuentas de Orden.*
- **Libro diario:** Indicar el libro en el que se va a generar el asiento, sirve para asignar el número del asiento.
- **Período:** Ingresar el período en el que se va a generar el asiento, sirve para asignar el número de contabilización.
- **Fecha efectiva:** Ingresar la fecha en la que se desea que sea efectivo el movimiento contable.
- **Descripción:** Ingresar la descripción del asiento.

En la sección *Compromisos* se mostrará el listado de compromisos, necesario en caso de que el asiento tenga una afectación presupuestaria (devengado o ejecutado) con partidas de gasto.

3. Por otro lado, en la sección *Líneas* se debe llenar los siguientes campos:

- **Cuenta:** Ingresar la cuenta contable.
- **Débito:** Definir el valor al debe.
- **Crédito:** Definir el valor al haber.
- **Compromiso:** Ingresar el compromiso asociado en caso de seleccionarse una cuenta que tiene relación con una partida de gasto.

![](_page_19_Picture_0.jpeg)

![](_page_19_Picture_1.jpeg)

- **Tercero:** proveedor asociado, en caso de utilizarse una cuenta contable para pagos
- **Partida:** partida presupuestaria asociada a la línea, necesaria en caso de utilizarse una cuenta contable con asociación presupuestaria.
- **Centro de costo:** centro de costo asociado, necesario en caso de utilizar una partida presupuestaria de gasto.
- **Conciliar:** Registra un identificador que asocia la línea por pagar y la línea de ejecución
- **Línea de devengado:** Permite especificar la línea de devengada asociada a una línea por pagar
- **Línea por pagar:** Permite especificar la línea por pagar asociada a una línea de ejecución

#### <span id="page-19-0"></span>*6.1.2 Cancelación de un asiento contable*

Para cancelar un asiento contable se debe seguir los siguientes pasos:

1. Ir al menú y dar clic en **Contabilidad – Asientos – Asientos contables**, se presentará el siguiente formulario:

![](_page_19_Picture_115.jpeg)

2. Seleccionar un asiento contable generado:

![](_page_20_Picture_0.jpeg)

![](_page_20_Picture_1.jpeg)

![](_page_20_Picture_63.jpeg)

3. Dar clic en el botón  $(\bullet\bullet)$  :

![](_page_20_Picture_64.jpeg)

4. Seleccionar la opción **Cancelar asientos.**

#### <span id="page-20-0"></span>*6.1.3 Duplicación de un asiento*

Para realizar la duplicación de un asiento se debe seguir los siguientes pasos:

1. Ir al menú y dar clic en **Contabilidad – Asientos – Asientos contables**, se presentará el siguiente formulario:

![](_page_21_Picture_0.jpeg)

![](_page_21_Picture_1.jpeg)

![](_page_21_Picture_42.jpeg)

2. Seleccionar el asiento el cual se va a duplicar:

![](_page_21_Picture_43.jpeg)

3. Dar clic en **Contabilidad/Asientos/Asiento contables** y seleccionar la opción **Duplicar.**

Ahora está trabajando en el/los registro(s) duplicado(s).

4. Aparecerá un mensaje indicando que se trabajará en un asiento contable duplicado.

×

![](_page_22_Picture_0.jpeg)

![](_page_22_Picture_1.jpeg)

![](_page_22_Picture_49.jpeg)

#### <span id="page-22-0"></span>*6.1.4 Reporte de detalle de asientos*

Para realizar el reporte de detalle de asientos se debe seguir los siguientes pasos:

![](_page_22_Figure_5.jpeg)

1. Ir al menú y dar clic en **Contabilidad – Asientos – Asientos contables – Detalle Asientos**, se presentará el siguiente formulario:

![](_page_23_Picture_0.jpeg)

![](_page_23_Picture_1.jpeg)

![](_page_23_Picture_149.jpeg)

2. Seleccionar el asiento a imprimir y dar clic en el botón ( $\blacksquare$ ):

![](_page_23_Picture_150.jpeg)

3. Dar clic en **Detalle de Asiento XLS** y se imprimirá el reporte que detalla las líneas del determinado asiento.

## <span id="page-23-0"></span>7 Informes

Permite a los usuarios generar diferentes tipos de informes financieros y contables para analizar y entender mejor la situación financiera de la empresa. En **Informes,** se tiene acceso a las siguientes opciones:

- Balance de situación
- Balance histórico por cuentas
- Balance histórico por Partida
- Balance histórico
- Consulta contable
- Diarios Períodos
- Diarios de efectivo
- Pérdidas y ganancias
- Exportar valores iniciales
- Generar archivo transferencias SP
- Generar balance comprobación
- Generar EFE
- Generar ESF
- Generar Estado Resultados

![](_page_24_Picture_0.jpeg)

![](_page_24_Picture_1.jpeg)

- Generar Transferencias Recíprocas
- Imprimir tabla de amortización
- Libro mayor
- Reporte Gerencial
- SRI
- Validar información mensual

## <span id="page-24-0"></span>7.1 Libro mayor

Permite tener una visión detallada y organizada de las transacciones financieras de una empresa, lo que ayuda en la toma de decisiones, la presentación de informes precisos y la auditoría.

> Exportar Valores Iniciales Generar archivo transferencias SP Generar balance comprobación Generar EFE Generar ESF Generar Estado Resultados Generar Transferencias Reciprocas Imprimir tabla de amortización  $\equiv$  Libro mayor Reporte Gerencial  $\rightarrow$  **N** SRI Validar información mensual

#### <span id="page-24-1"></span>*7.1.1 Revisión de los saldos de las cuentas contables*

Para revisar los saldos de las cuentas contables de debe seguir los siguientes pasos:

1. Ir al menú y dar clic en **Contabilidad – Informes – Libro mayor**, se presentará el siguiente formulario:

![](_page_25_Picture_0.jpeg)

![](_page_25_Picture_1.jpeg)

![](_page_25_Picture_37.jpeg)

2. Al dar un doble clic sobre una de las cuentas de auxiliar, se desplegará lo siguiente:

![](_page_25_Picture_4.jpeg)

3. Seleccionar su acción, se mostrará el listado de asientos contables relacionados.

![](_page_26_Picture_0.jpeg)

![](_page_26_Picture_1.jpeg)

![](_page_26_Picture_90.jpeg)

## <span id="page-26-0"></span>7.2 ATS

Anexo transaccional simplificado (ATS), es el anexo que permite presentar la información mensual, referente a las compras, ventas y retenciones.

![](_page_26_Picture_91.jpeg)

#### <span id="page-26-1"></span>*7.2.1 Generar ATS*

Para generar el ATS se debe seguir los siguientes pasos:

1. Ir al menú y dar clic en **Contabilidad – Informes – SRI – Generador de ATS**, se presentará el siguiente formulario:

![](_page_26_Picture_9.jpeg)

2. Dar clic en el botón  $(+)$  y llenar los campos que se presentan a continuación:

![](_page_27_Picture_0.jpeg)

![](_page_27_Picture_1.jpeg)

![](_page_27_Picture_118.jpeg)

3. Se selecciona el **Periodo** y dar clic en **Generar**.

### <span id="page-27-0"></span>8 Moneda

Permite gestionar y trabajar con múltiples monedas en las transacciones contables y financieras de una empresa. En **Moneda,** se tiene acceso a las siguientes opciones:

- Actualización de tasas de cambio
- Monedas

#### <span id="page-27-1"></span>8.1 Monedas

Permite gestionar las diferentes monedas que una empresa utiliza en sus transacciones financieras.

![](_page_27_Picture_10.jpeg)

#### <span id="page-27-2"></span>*8.1.1 Registrar una moneda*

Para realizar el registro de una moneda se debe seguir los siguientes pasos:

1. Ir al menú y dar clic en **Contabilidad – Moneda – Monedas**, se presentará el siguiente formulario:

![](_page_27_Picture_119.jpeg)

2. Dar clic en el botón  $(+)$  y llenar los campos que se presentan a continuación:

![](_page_28_Picture_0.jpeg)

![](_page_28_Picture_1.jpeg)

![](_page_28_Picture_114.jpeg)

- **Nombre:** Introducir el nombre asociado a la moneda.
- **Código:** Asignar un código único a la moneda para su identificación en el sistema.
- **Factor de redondeo:** Definir el factor que se utilizará para redondear las cifras de la moneda.
- **Símbolo:** Introducir el símbolo monetario que representa la moneda.
- **Código numérico:** Introducir el código numérico estándar asignado a la moneda según los estándares internacionales.
- **Decimales:** Establecer el número de decimales que se utilizarán para las cifras en la moneda.
- **Negativo Contable:** Marcar la casilla para definir cómo se representarán los números negativos.
- 3. Dar clic en el botón ( $\bigcup$ ) para guardar los datos.

#### <span id="page-28-0"></span>*8.1.2 Cambio de moneda ingresada en otro módulo*

Para realizar el cambio de moneda ingresada en otro módulo se debe seguir los siguientes pasos:

1. Ir al menú y dar clic en **Contabilidad – Facturación – Facturas de proveedor**, se presentará el siguiente formulario:

![](_page_28_Picture_115.jpeg)

![](_page_29_Picture_0.jpeg)

![](_page_29_Picture_1.jpeg)

2. En el **FILTRO** de búsqueda ingresar la factura del proveedor a la cual se desea modificar la moneda, aparecerá el siguiente formulario:

![](_page_29_Picture_136.jpeg)

3. Dar clic en el campo **Moneda**, modificar cambiando *Nombre, Código, Factor de redondeo, Símbolo*.

4. Dar clic en el botón ( $\bigcup$ ) para guardar los datos.

#### <span id="page-29-0"></span>9 Procesos

Permite realizar diversas operaciones y tareas relacionadas con la gestión financiera y contable de una empresa. En **Procesos,** se tiene acceso a las siguientes opciones:

- Cerrar diarios períodos
- Cerrar ejercicios fiscales
- Cerrar períodos
- Conciliación basada en compromisos presupuestarios
- Conciliar cuentas
- Líneas analíticas por completar
- Liquidación de tercero
- Proceso cierre
- Crear asiento de regularización

## <span id="page-29-1"></span>9.1 Cerrar ejercicios fiscales

Implica finalizar todas las transacciones contables y financieras del período y preparar los estados financieros finales.

![](_page_30_Picture_0.jpeg)

![](_page_30_Picture_1.jpeg)

![](_page_30_Picture_62.jpeg)

#### <span id="page-30-0"></span>*9.1.1 Cierre de un año fiscal*

Para cerrar un año fiscal se debe seguir los siguientes pasos:

1. Ir al menú y dar clic en **Contabilidad – Procesos – Cerrar ejercicios fiscales**, se presentará el siguiente formulario:

![](_page_30_Picture_63.jpeg)

2. Dar clic en **CERRAR** en el año fiscal generado a cerrar.

## <span id="page-30-1"></span>9.2 Cierre de un Período

Implica finalizar todas las transacciones y preparar los registros financieros para el próximo período.

![](_page_31_Picture_0.jpeg)

![](_page_31_Picture_1.jpeg)

![](_page_31_Picture_106.jpeg)

#### <span id="page-31-0"></span>*9.2.1 Cierre de un período*

Para cerrar un período se debe seguir los siguientes pasos:

1. Ir al menú y dar clic en **Contabilidad – Procesos – Cerrar períodos**, se presentará el siguiente formulario:

![](_page_31_Picture_107.jpeg)

2. Para cerrar el período dar clic en **CERRAR**. En caso de volver a abrir el período dar clic en **Volver a abrir.**

#### <span id="page-31-1"></span>10 Rubros

Permite organizar y categorizar las transacciones financieras y contables de una empresa en diferentes grupos o clasificaciones. En **Rubros,** se tiene acceso a las siguientes opciones:

- Configuración de rubros
- Configuración de rubros/Años Anteriores

#### <span id="page-31-2"></span>11 Impuestos

En **Impuestos,** se tiene acceso a las siguientes opciones:

• Clientes: retenciones recibidas

![](_page_32_Picture_0.jpeg)

![](_page_32_Picture_1.jpeg)

- **Retenciones**
- Resumen de retenciones

## <span id="page-32-0"></span>11.1 Retenciones

Esta opción permite realizar retenciones.

![](_page_32_Picture_109.jpeg)

#### <span id="page-32-1"></span>*11.1.1 Generar retención*

Para generar una retención se debe seguir los siguientes pasos:

1. Ir al menú y dar clic en **Contabilidad – Impuesto – Retenciones**, se presentará el siguiente formulario:

![](_page_32_Picture_110.jpeg)

2. Para generar una retención tenemos cuatro estados, **Borrador**, **Realizado**, **Procesado** y **Cancelado**. En un inicio se nos generará en estado borrador.

![](_page_32_Picture_111.jpeg)

3. Dar clic en el botón  $(+)$ , y en el siguiente formulario se llenan las imposiciones de las autoridades tributarias sobre el contribuyente del cobro de sus impuestos según el correspondiente al año fiscal.

![](_page_33_Picture_0.jpeg)

![](_page_33_Picture_1.jpeg)

![](_page_33_Picture_125.jpeg)

- **Número:** número de retención registrada
- **Compañía:** Empresa a la que pertenece el sistema
- **Establecimiento:** Lugar donde se ofrecen bienes económicos
- **Factura:** Número de factura a la que pertenece la retención.
- **Estado de Factura:** Estado en el podemos encontrar la factura (validado, borrador)
- **Periodo:** Periodo de tiempo en el cual está registrado.
- **Aplica impuesto:** Tipo de impuesto.
- **Base imponible:** Magnitud que resulta de la medición del hecho imponible.
- **Porcentaje de retención:** mensual sobre los ingresos gravados obtenidos en el mes que deberán efectuar las instituciones financieras.
- **Valor retenido:** cobro anticipado del impuesto a la renta.

#### <span id="page-33-0"></span>11.2 Resumen de retenciones

Esta opción permite realizar un resumen de retenciones.

![](_page_33_Picture_126.jpeg)

#### <span id="page-33-1"></span>*11.2.1 Generar resumen de retenciones*

Para generar un resumen de retenciones se debe seguir los siguientes pasos:

1. Ir al menú y dar clic en **Contabilidad – Impuesto – Resumen de Retenciones**, se presentará el siguiente formulario:

![](_page_34_Picture_0.jpeg)

![](_page_34_Picture_1.jpeg)

![](_page_34_Picture_105.jpeg)

2. Se llenar los datos para generar la retención. Posterior a esto damos en el botón  $( + )$ , y se nos generará una línea con los datos establecidos.

![](_page_34_Picture_106.jpeg)

## <span id="page-34-0"></span>12 Preguntas frecuentes

## <span id="page-34-1"></span>12.1 Estado de resultado

Para obtener el estado de resultado se debe seguir los siguientes pasos:

1. Ir al menú y dar clic en **Contabilidad – Informes – Generar estado resultados**, se presentará el siguiente formulario:

![](_page_34_Picture_107.jpeg)

- 2. Se nos abrirá la pestaña con los campos que debemos llenar:
	- **Compañía**: Corresponde a la empresa que aplica el sistema.
	- **Año Fiscal:** Corresponde al año fiscal sobre el cual tiene aplicación.
	- **Fecha inicial:** fecha inicial, generalmente el primer día del año.
	- **Fecha final:** fecha final, generalmente el último día del año

![](_page_35_Picture_0.jpeg)

![](_page_35_Picture_1.jpeg)

3. Posterior a eso damos clic en el botón de imprimir, y se nos generará el archivo PDF con los datos.

![](_page_35_Picture_89.jpeg)

### <span id="page-35-0"></span>12.2 Realizar un reporte gerencial

Para realizar un reporte gerencial se debe seguir los siguientes pasos:

- 1. Ir al menú y dar clic en **Contabilidad – Informes – Reporte Gerencial.**
- 2. Posterior a esto se nos abrirá la pestaña una pestaña con los campos necesarios para generar dicho reporte.

![](_page_35_Picture_90.jpeg)

- **Fecha de evaluación:** Fecha en la cual se buscará realizar dicho reporte.
- **Descripción/Observación**: Breve guía de información del reporte.
- **Códigos**: En este campo al dar en el botón más se nos abrirá una nueva pestaña donde seleccionaremos los códigos los cuales son los indicadores financieros que tengas registrados.
- 3. Una vez llenados los campos damos en el botón **imprimir** y se nos descargara dicho reporte.

![](_page_36_Picture_0.jpeg)

![](_page_36_Picture_1.jpeg)

## <span id="page-36-0"></span>12.3 Estado de flujo de efectivo

Para generar un estado de flujo de fondos se debe seguir los siguientes pasos:

1. Ir al menú y dar clic en **Contabilidad - Informes - Generar EFE**, se nos abrirá una nueva ventana donde aparecerá para llenar los campos de compañía, año fiscal y las fechas de inicio a fin.

![](_page_36_Picture_98.jpeg)

2. Se debe tener en cuenta el campo de comparación, puesto que en caso de marcarlo se nos desplegarán nuevos campos, donde seleccionaremos un año fiscal anterior al año fiscal al que se encuentra, al seleccionar esto se nos llenara de forma automática las fechas de dicho año.

![](_page_36_Picture_99.jpeg)

3. Una vez llenados todos los campos podemos mandar a **imprimir** para obtener un documento PDF para consultas.

## <span id="page-36-1"></span>12.4 Estado de situación financiera

Para generar un estado de situación financiera se debe seguir los siguientes pasos:

1. Ir al menú y dar clic en **Contabilidad – Informes – Generar ESF,** se presentará el siguiente formulario:

![](_page_37_Picture_0.jpeg)

![](_page_37_Picture_1.jpeg)

![](_page_37_Picture_71.jpeg)

2. Para generar un estado de situación financiera se elige el proceso **imprimir.** Posterior dar clic en Ejecutar.

## <span id="page-37-0"></span>12.5 Balance de comprobación

Para generar un balance de comprobación se debe seguir los siguientes pasos:

1. Ir al menú y dar clic en **Contabilidad – Informes – Generar balance comprobación,** se presentará el siguiente formulario:

![](_page_37_Picture_72.jpeg)

2. Una vez llenados todos los campos se elige el proceso **Imprimir** y dar clic en **Ejecutar**, se obtiene un documento PDF para consultas.